# **Two-Factor Authentication Setup for CAREWare 6**

## **Overview**

Setting up two-factor authentication (2FA) in CAREWare 6 is a quick and powerful way to increase the security of the CAREWare user login process. CAREWare works with most 2FA applications and has its own 2FA application that can be downloaded [here.](https://www.jprog.com/public/CW2FASetup.exe)

### **Configure central administrator permissions related to the 2FA feature**

- *Turn 2 Factor On or Off*. Granting this permission enables a user to choose whether or not the server will enforce 2FA.
- *Reset User 2 Factor Key*. Granting this permission enables a user to reset other users' 2FA keys. When a user's 2FA key is reset, that user will be prompted to set up his or her device at the next login.

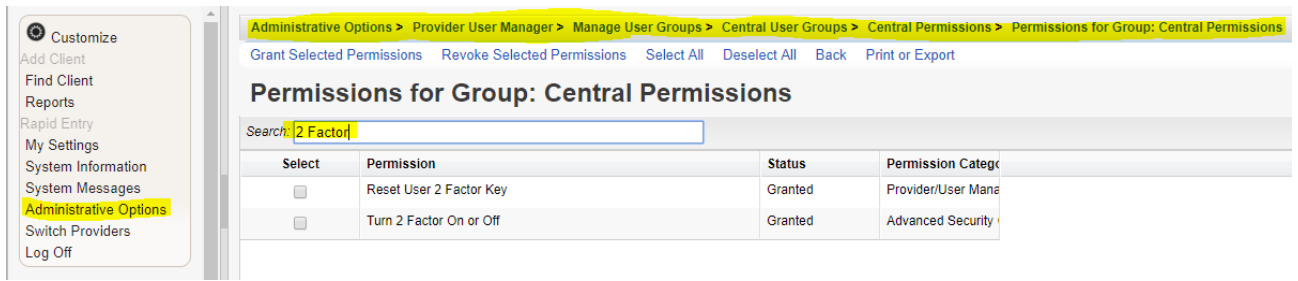

To grant permissions for 2 Factor Authentication for Central Administration Groups:

- 1. Log into *Central Administration*.
- 2. Click *Administrative Options*.
- 3. Click *Provider User Manager*.
- 4. Click *Manage User Groups*.
- 5. Click *Central User Groups*.
- 6. Select the *User Group Name*.
- 7. Click *Manage*.
- 8. Click *Change Permissions*.
- 9. Type *2 Factor* in the Search field.
- 10. Check each permission to be granted.
- 11. Click *Grant Selected Permissions*.

#### **Configure provider domain permissions related to the 2FA feature (if desired)**

- *Reset User 2 Factor Key*. Granting this permission enables a user to reset 2FA keys for user accounts assigned to the provider they administer. When a user's 2FA key is reset, that user will be prompted to set up his or her device at the next login.
- 1. Log into *Central Administration*.
- 2. Click *Administrative Options*.
- 3. Click *Provider User Manager*.
- 4. Click *Manage User Groups*.
- 5. Click Provider *User Groups*.
- 6. Select the *User Group Name*.
- 7. Click *Manage*.
- 8. Click *Change Permissions*.
- 9. Type *2 Factor* in the Search field.
- 10. Check each permission to be granted.
- 11. Click *Grant Selected Permissions*.

### **Turn on 2FA from Central Administration**

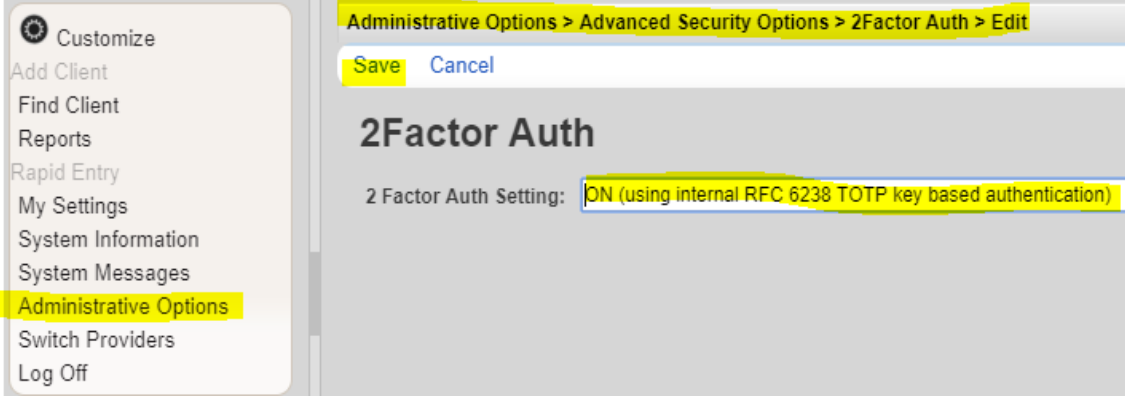

- 1. Click *Administrative Options*.
- 2. Click *Advanced Security Setup*.
- 3. Click *Turn 2 factor authentication On or Off*.
- 4. Click *Edit*.
- 5. Choose *ON (using internal RFC 6238 TOTP key based authentication)*.
- 6. Click *Save*.

### **Resetting Users' 2 Factor Keys**

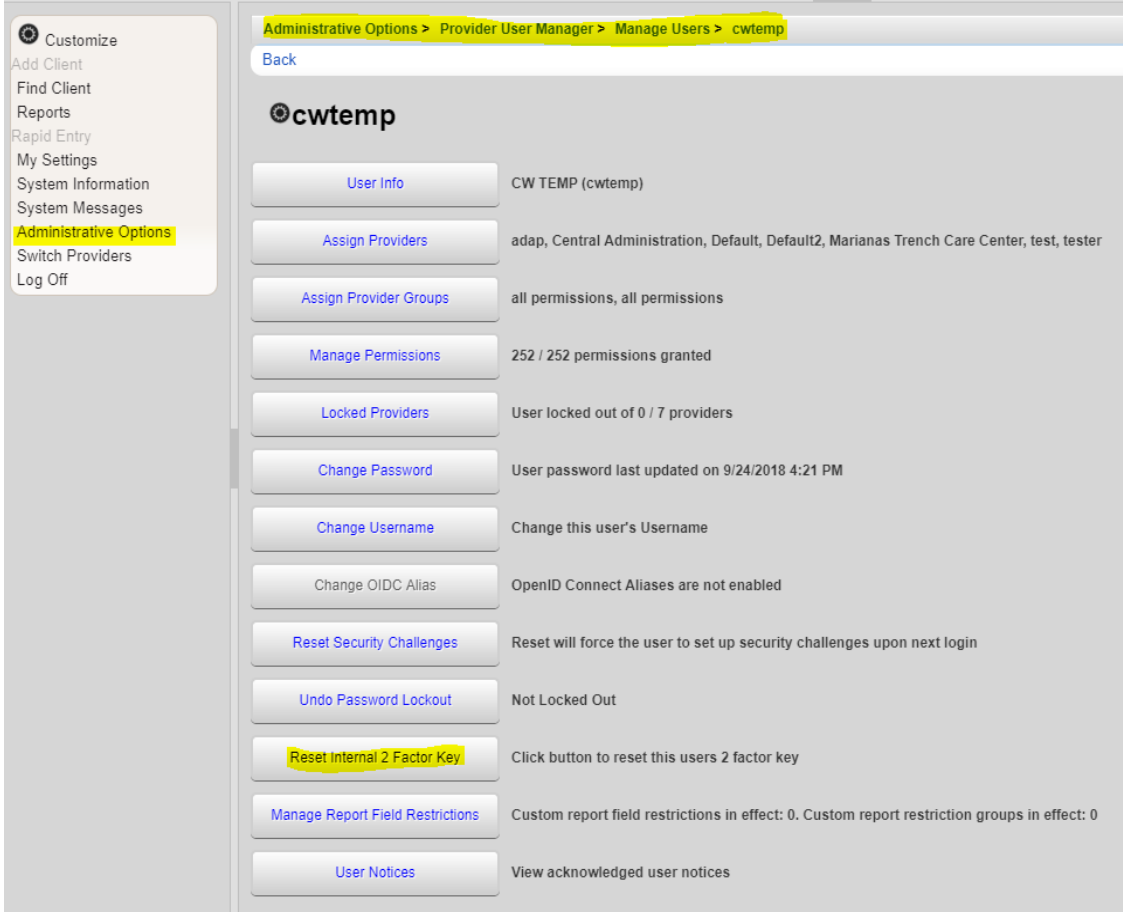

If a user gets a new smartphone or for other reasons needs to start over with a new authenticator, you will need to reset his or her key.

- 1. Click *Administrative Options*.
- 2. Click *Provider User Manager*.
- 3. Click *Manage Users*.
- 4. Select the user
- 5. Click *Manage*.
- 6. Click *Reset Internal 2 Factor Key*.

Once two-factor authentication (2FA) is set up in CAREWare, two-factor authentication (2FA) can be set up for the device by completing the following instructions:

- *1.* Reset *Internal 2 Factor Key*.
- *2.* Log into CAREWare.

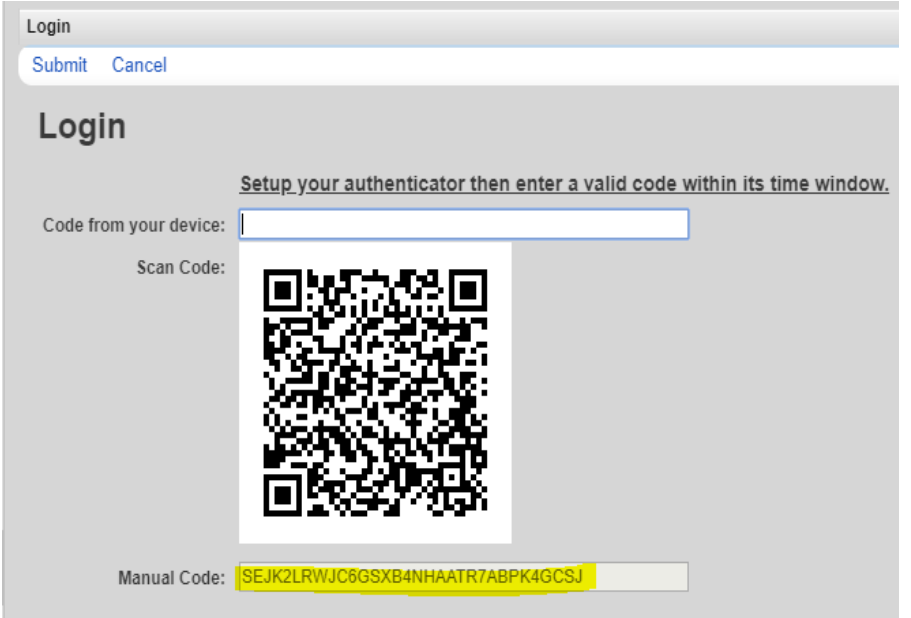

- *3.* Copy the *Manual Code*.
- *4.* Start the CAREWare 2FA Desktop Client.

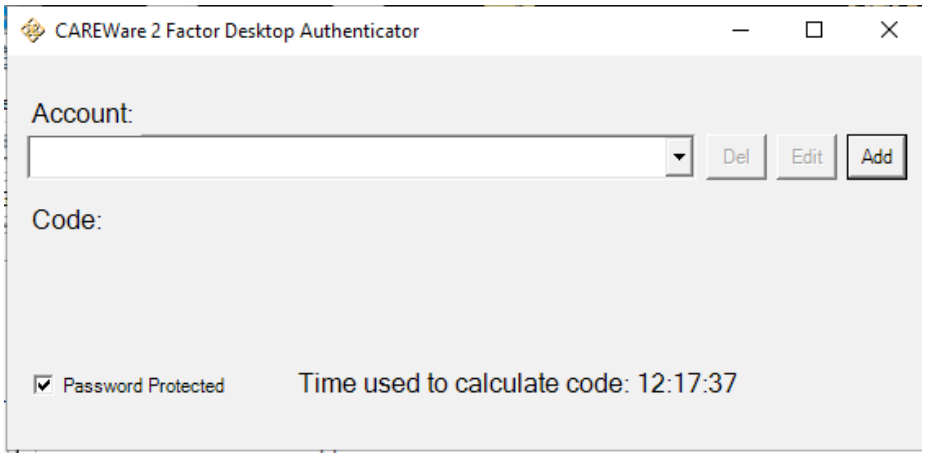

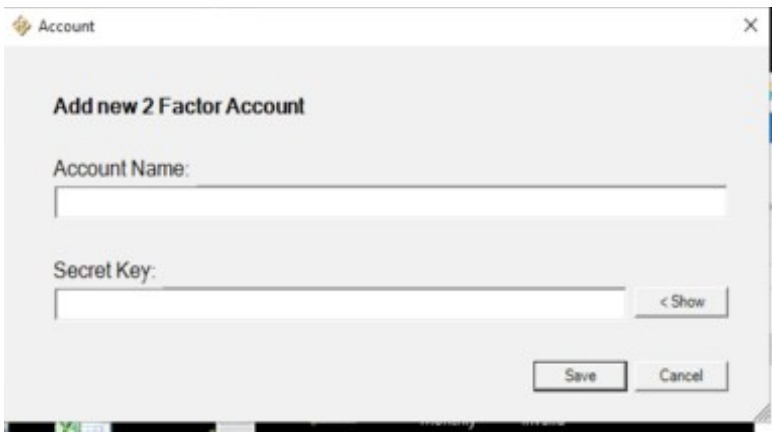

- *5.* Click *Add.*
- *6.* Enter the *Account Name*.
- *7.* Paste the manual code in the *Secret Key* line.
- *8.* Click *Save*.

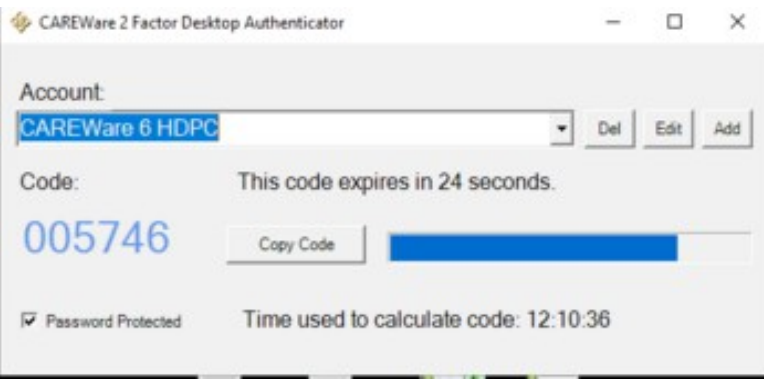

- *9.* Enter the code in the code from device line in the log in screen.
- *10.* Click Submit.
- *11.* Log into CAREWare.
- *12.* Enter the code again.
- *13.* Click Submit.

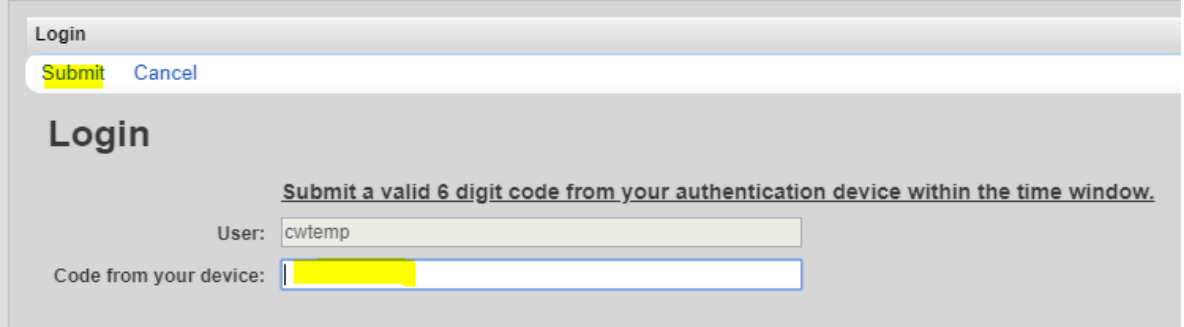

The 2FA application can be password protected by checking *Password Protected*.

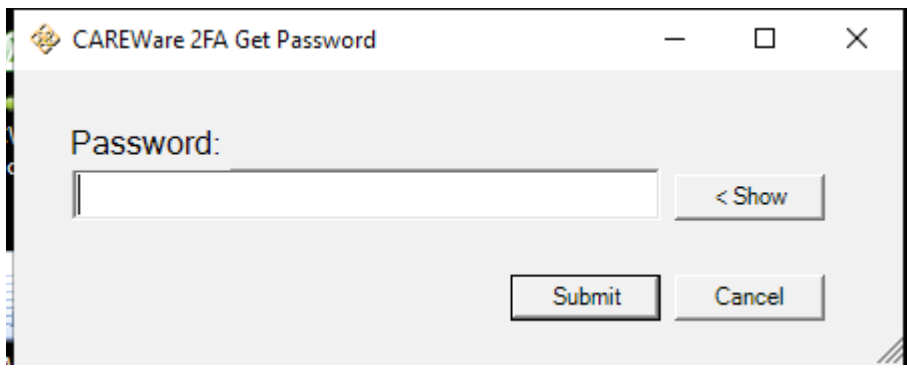